# 已退人員(教育人員)資料校對系統操作手冊

#### ※ 請先詳閱以下注意事項後,再依下述操作步驟完成校對作業;

1.請於 107 年 1 月 10 日(三)中午前完成該系統資料核對,並將核對無誤後之 Excel 表下載後(無須核章)寄至 compensation1041106@gmail.com,「資料校對確認及統計專區」鈕作業請暫勿點選處理,待本處另行公告後再辦理 後續事宜。

2.請先由系統產製 excel 表後詳對資料是否有誤,並參閱必填欄位表如表 1(月退、兼退、一次退其需要之必要欄位) 後,如有錯誤或缺漏需修改者請先進系統修正儲存。

3.眷口數欄位:務必請依退休審定資料填入退休當時之眷口數。

4.舊制一次退基數、新制一次退基數、舊制月退百分比、新制月退百分比欄位:請與退休金種類相對應。如○○○

係支領一次退休金人員,其舊制月退百分比及新制月退百分比兩欄出現數字即表示錯誤,請修改為0後再儲存。

5.舊制月退休金額及新制月退休金額欄位:(月退休者及兼領月退休者注意)雖由系統展算,惟為避免系統金額有

誤,仍請自行計算是否有誤,目前系統計算金額並未列入眷口數,故請依下列算式計算,如有誤者請更正系統資料 後再儲存。

(1)舊制月退休金額:本(年功)俸 x 舊制月退休金百分比+930 元(不含眷口數)

(2)新制月退休金額:本(年功)俸 x 2 x 新制月退休百分比

6. 舊制一次退休金額分入分額欄位:(兼領月退休者注意) 雖由系統展算,惟為避免系統金額有誤,請依 退休當年度俸表資料(附件1)自行計算是否有誤,目前系統計算金額並未列入眷口數,故請依下列算式計算,如有

誤者請更正系統資料後再儲存。

(1)舊制一次退休金額:(本(年功)俸+930 元) x 舊制一次退基數(不含眷口數)

(2)新制一次退休金額:本(年功)俸 x 2 x 新制一次退基數

7.月補償金基數欄位: 系統前有漏乘百分比情形,請勿自行加上小數點或百分比,系統已重新展算。例如:月補償 金基數為4,請勿將系統改成 0.04 或4%。

 $8.$  月補償金金額欄位:如是領月補償金者,計算方式→本(年功)俸 x 2 x 月補償金基數(ex:47080x2x4%)

 $9.$  一次補償金金額欄位:如是領一次補償金者,請參閱退休當年度俸表資料(附件1),計算方式→本(年功)俸 x 2 x 一次補償金基數。

10.純舊制兼領者之公保養老給付金額欄位:關於兼領者該欄位請依優存計息校對系統之金額為主;另月退休者之純 舊制月退休之人員其該欄位雖非必填欄位,惟系統會自行帶出金額,無須更正,可逕行校對。

11.兼領者不受影響金額(優存計算單 X1 值)欄位:兼具新舊制兼領者,系統不會帶入金額,務必請依(表 2-100 年優 存重審者、表 3-100 年退休者)-100 年 2 月 1 日施行之公立學校退休教職員一次及養老給付優惠存款辦法規定公保 養老給付得辦理優惠存款金額計算單之 X1 值自行填列。

12.兼領者受影響部分(即適用優存改革措施)金額(優存計算單 P 值)欄位:兼具新舊制兼領者,系統不會帶入金額, 務必請依(表 2-100 年優存重審者、表 3-100 年退休者)-100 年 2 月 1 日施行之公立學校退休教職員一次及養老給付 優惠存款辦法規定公保養老給付得辦理優惠存款金額計算單之 P 值(P2 值)自行填列。

13.如發現必填欄位系統未帶出者,請依相關資料(如退休審定函、優存計算單、優惠存款計息校對系統資料等)確 認後再自行填入後儲存。

14.亡故人員已無需辦理重審,切勿勾選校對。

15.一次退且確認臺銀已無優存餘額人員,無需校對。

16. 如各校退休教育人員(含未銓敘職員)未出現在該校對系統裡,請先至退撫基本資料維護作業新增該筆人員退休 資料後,校對系統將會於 106 年 1 月 5 日自動將名單匯入該校對系統裡。

表 1

#### 已退公立學校教職員重審作業基本資料校對欄位

 $\sim$ 

٦

 $\overline{\phantom{a}}$ 

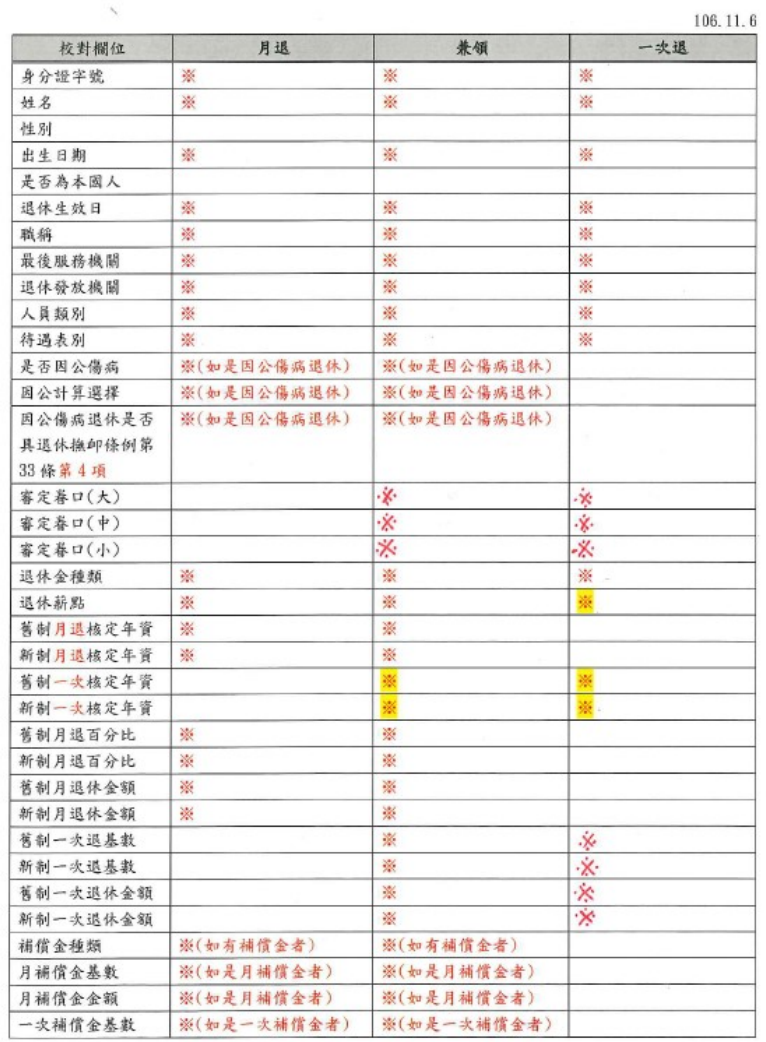

表 1

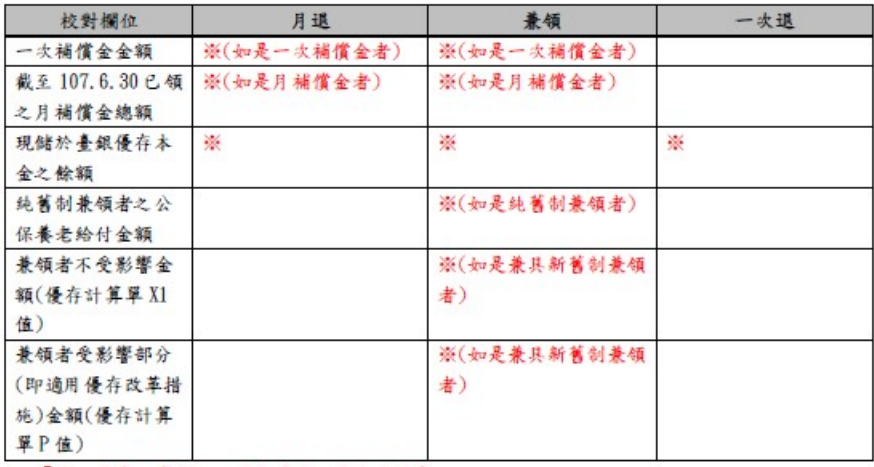

註:「※」號為必填欄位,若無填具,將無法儲存。

106.10.2

| 校對欄位       | 欄位說明                                            |
|------------|-------------------------------------------------|
| 因公傷病退      | 本欄音料係因公傷病而辦理退休人員,須判斷是否符合本項之規定,倘符合本項規            |
| 休是否具退      | 定,則無須受替代率上限規範;反之,則須受替代率上限規範                     |
| 休撫卹條例      |                                                 |
| 第33條第4     | 註:                                              |
| 項          | 公立學校教職員退休資遣撫卹條例第33條第4項規定:                       |
|            | 本條例公布施行前、後因公傷病命今退休人員,有下列情形之一者,不適用第37條           |
|            | 及第38條(註,替代率上限)規定:一、因執行職務時,發生意外危險事故、遭受暴          |
|            | 力事件或罹患疾病,以致傷病。二、因前款以外之情形,以致傷病且致全身癱瘓或            |
|            | 致日常生活無法自理。                                      |
| 截至         | 本欄音料係由系統自退休人員退休日(依每年待遇)展算至107.6.30,倘退休人員曾       |
| 107.6.30 已 | 有停發等情事,請務必自行計算並修改                               |
| 領之月補償      |                                                 |
| 金總額        |                                                 |
| 純舊制兼領      | 本欄資料為台銀公保部提供之公保養老給付金額(為利重審純舊制兼領者之優存設            |
| 者之公保養      | 計)                                              |
| 老给付金額      |                                                 |
| 兼領者不受      | 本欄資料請填入「依民國100年2月1日施行之公立學校退休教職員一次退休金及           |
| 影響金額       | 養老給付優惠存款辦法規定公保養老給付得辦理優惠存款金額計算單」(以下簡稱優           |
| (優存計算單)    | 存計算單)之「不受影響部分」金額(X1 值), 以利確定兼領者依一次退休金計算邏        |
| X1 值)      | 輯部分之原始金額,如後附表                                   |
| 兼領者受影      | 本欄資料請填入優存計算單 X2, Y, Z 取最低優存金額者之金額 (P 值) , 以利確定兼 |
| 響部分(即適     | 領者依月退休金計算邏輯部分之原始金額,如後附表                         |
|            |                                                 |
| 用優存改革      |                                                 |
| 措施)金額      |                                                 |
| (優存計算單     |                                                 |
| P值)        |                                                 |

# 100 年優存重新審定之兼領月退休者請依此表填列 表 2

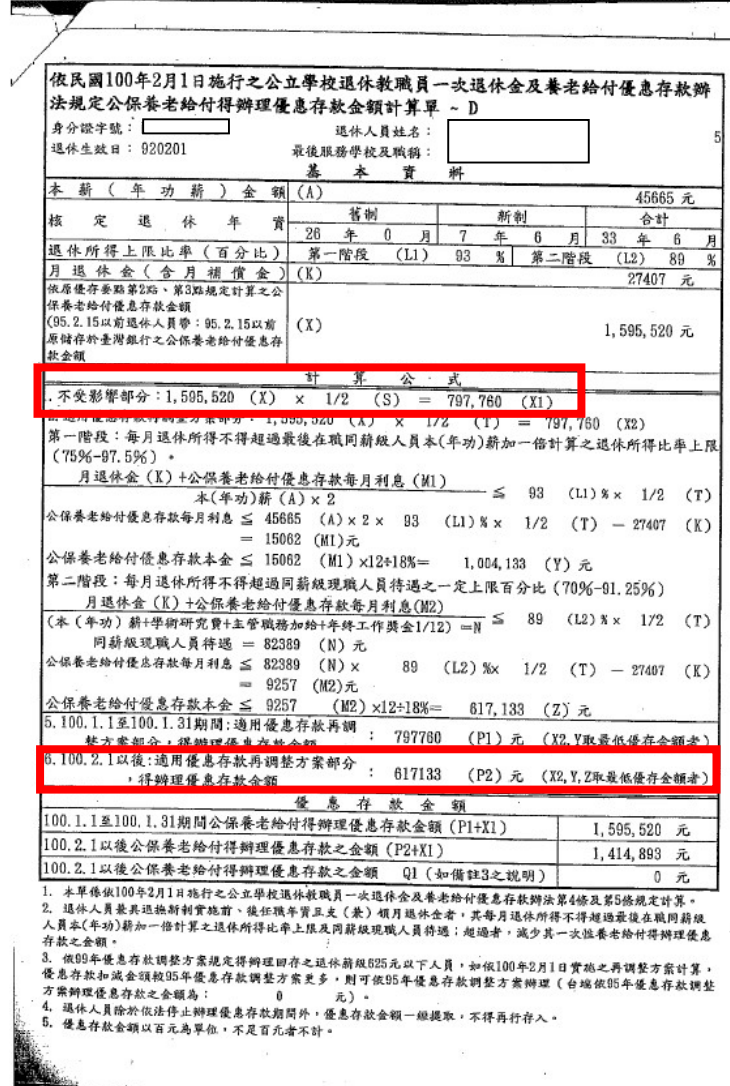

**Replacement of the Contract of the Contract of the Contract of the Contract of the Contract of the Contract of the Contract of the Contract of the Contract of the Contract of the Contract of the Contract of the Contract o** 

#### 依民國100年2月1日施行之公立學校退休教職員一次退休金及養老給付優惠存款辦法規定公 保養老給付得辦理優惠存款金額計算單

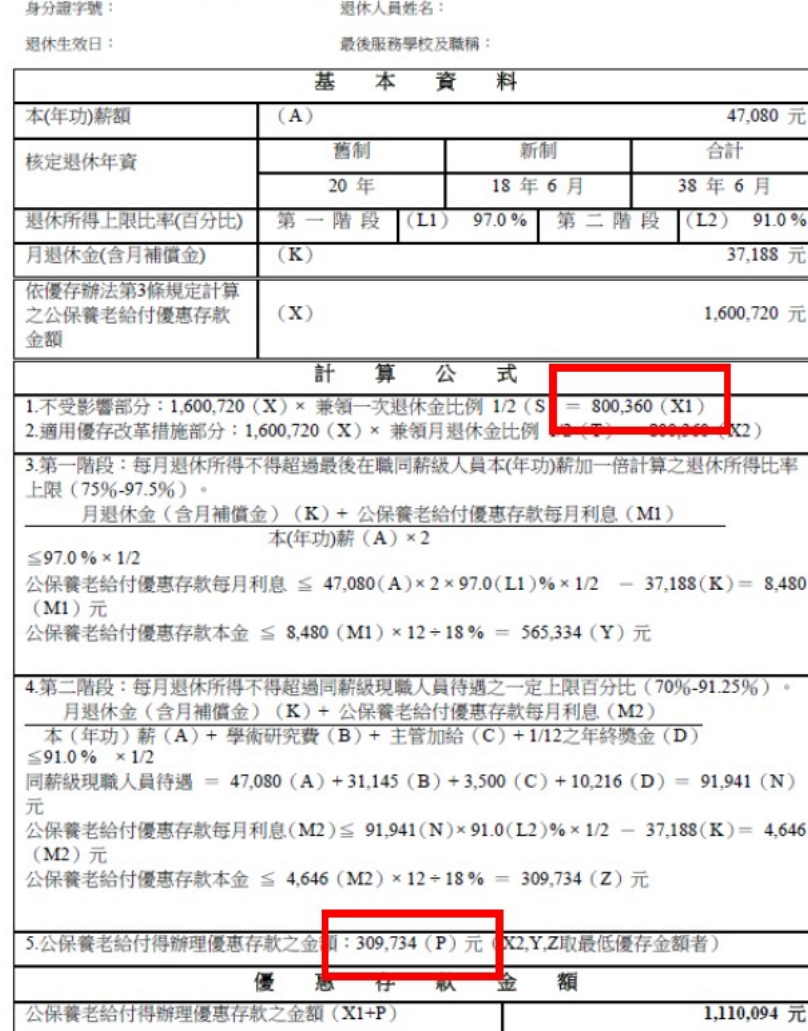

#### 1. 進入公務人員退休撫卹整合平台,點選教育人員退休撫卹管理系統→已退人員重審作業→已退人員資料校對作業

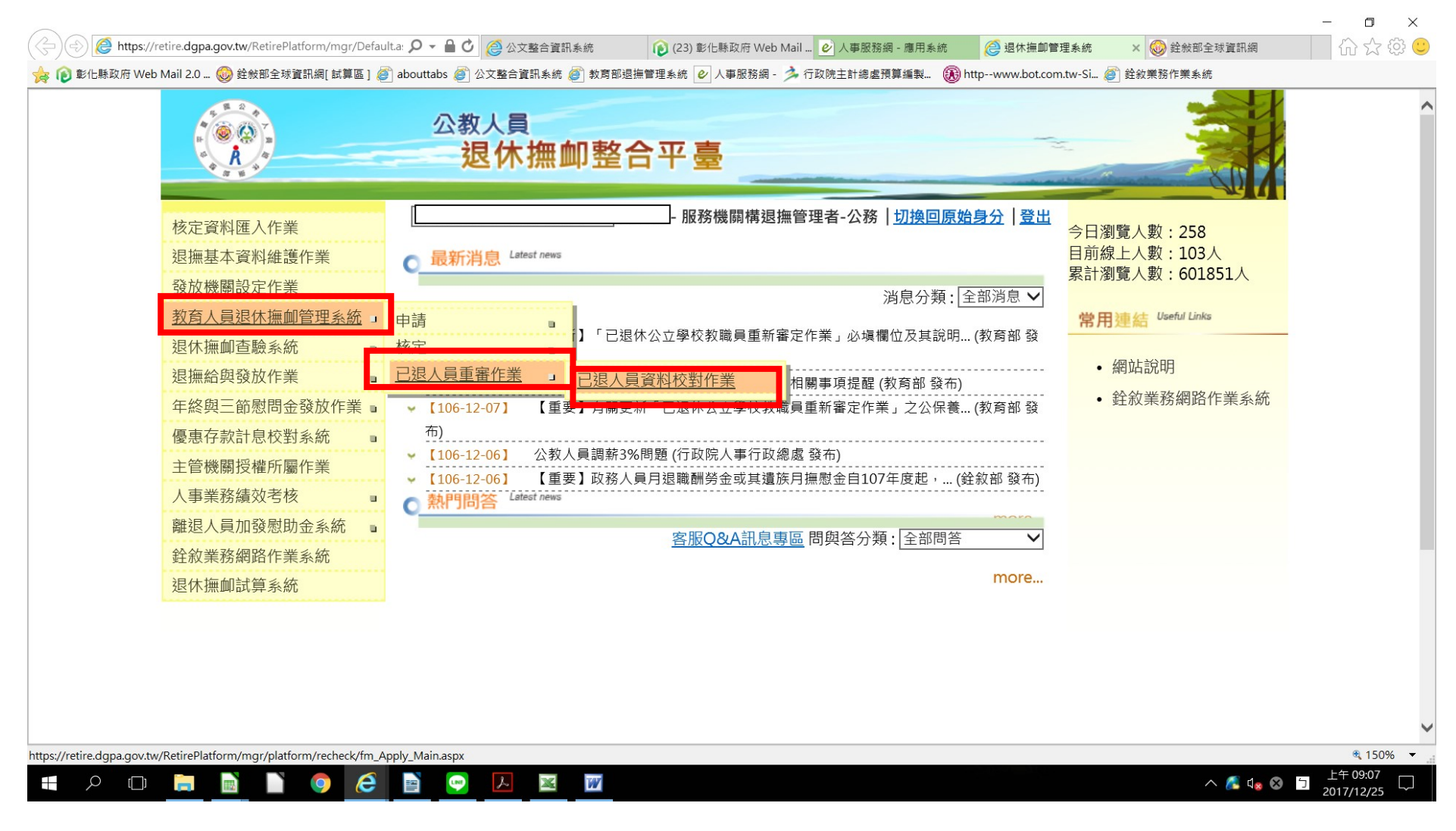

#### 2.點選查詢

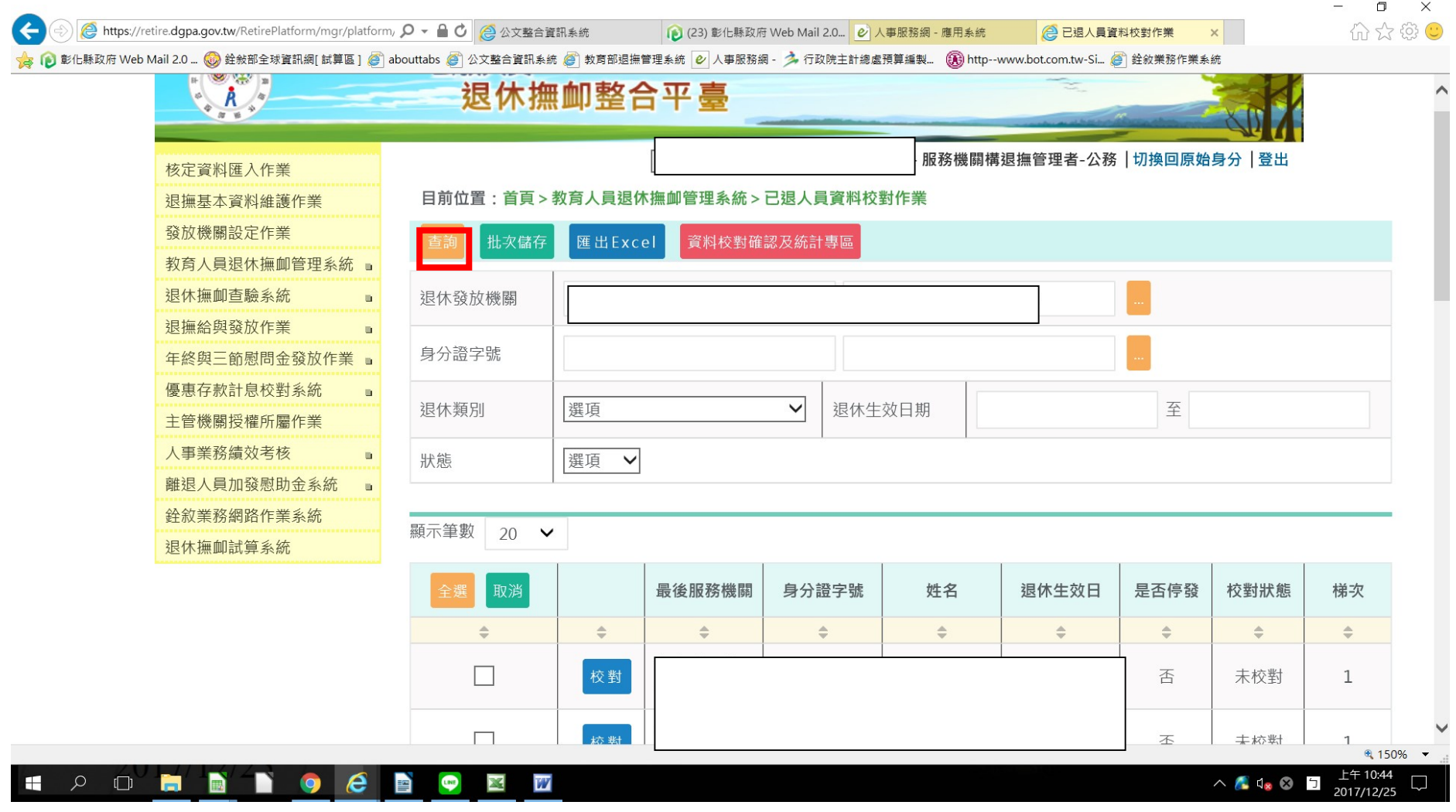

### 3.點選匯出 Excel 後開啟,再逐位逐欄核對 excel 表的資料是否有誤

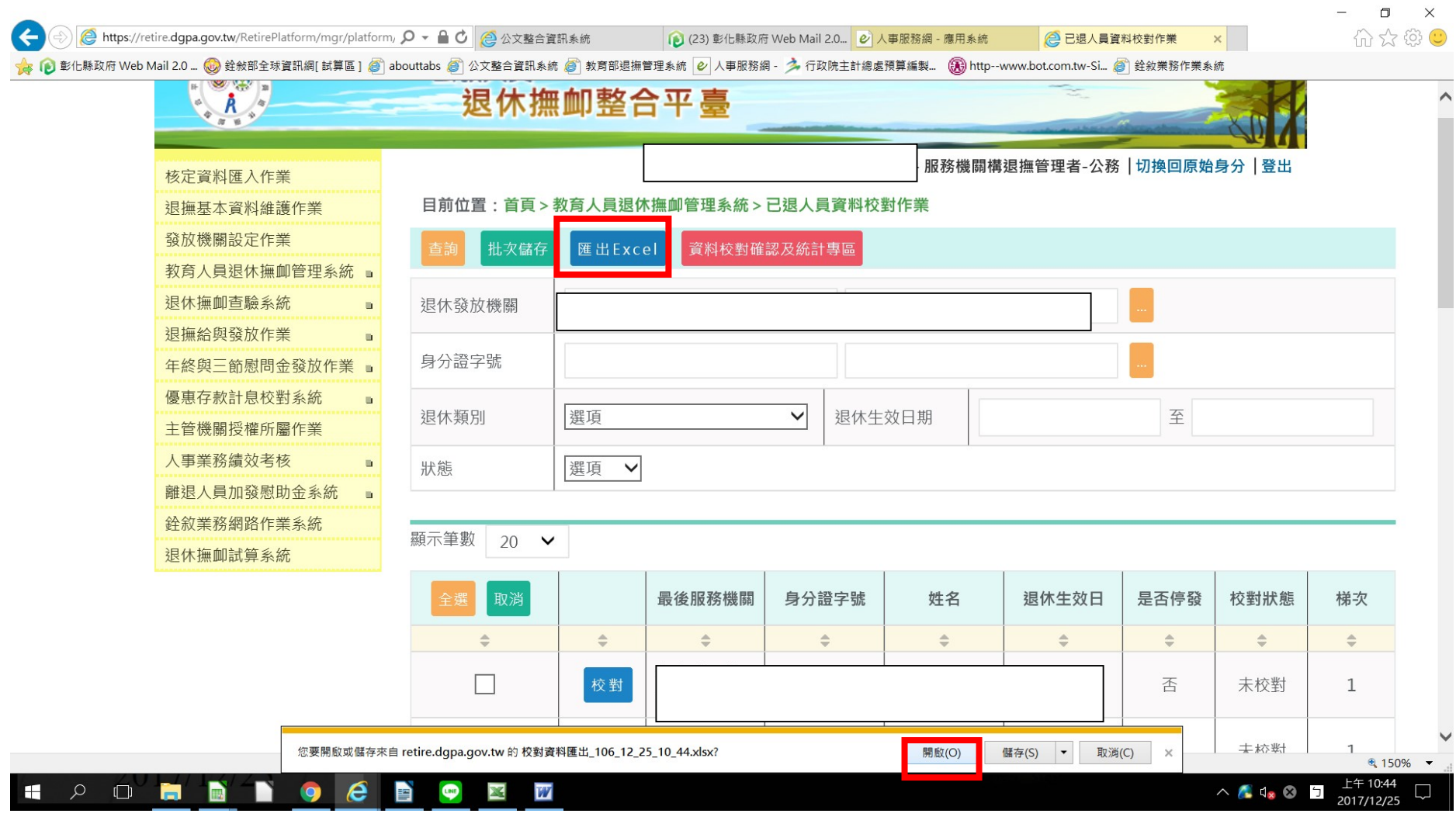

## (產製 Excel 表)

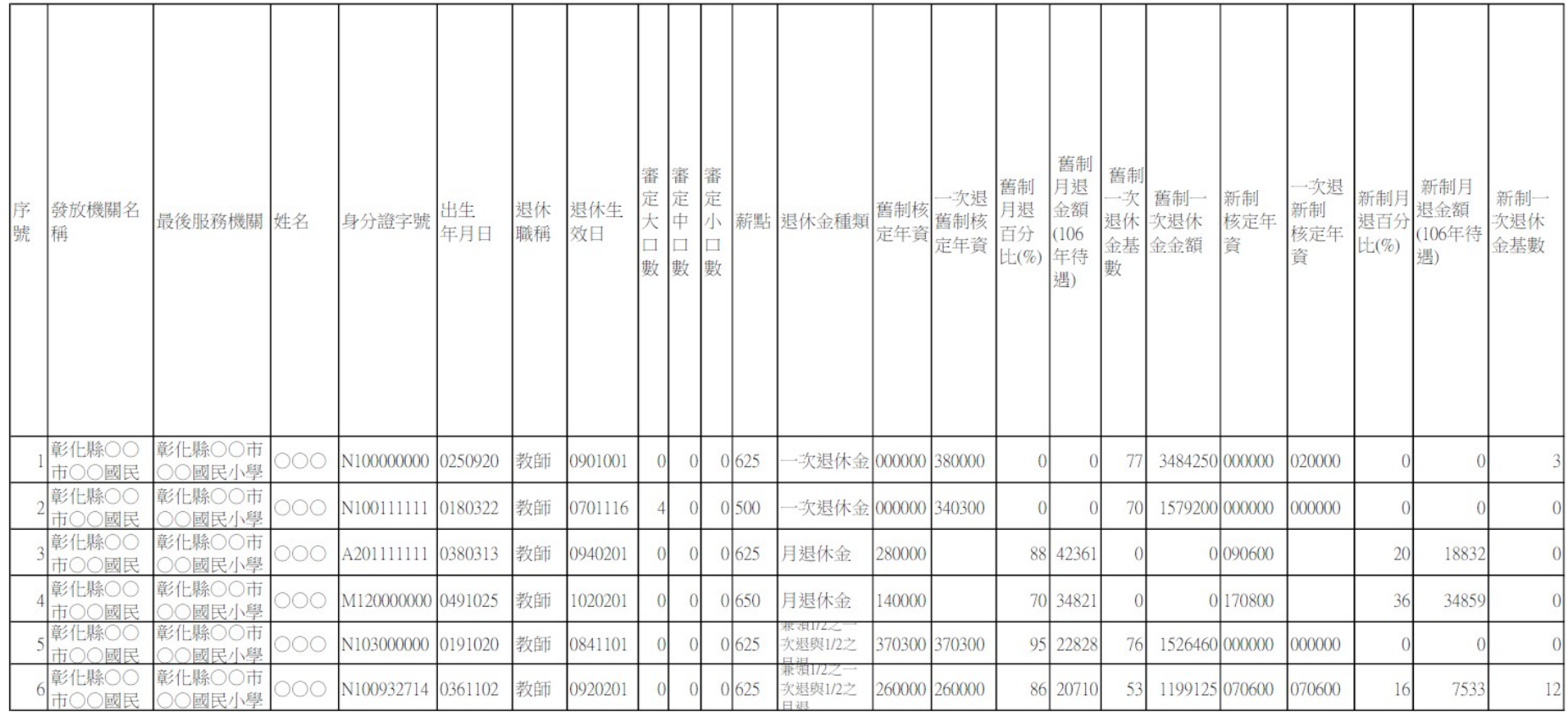

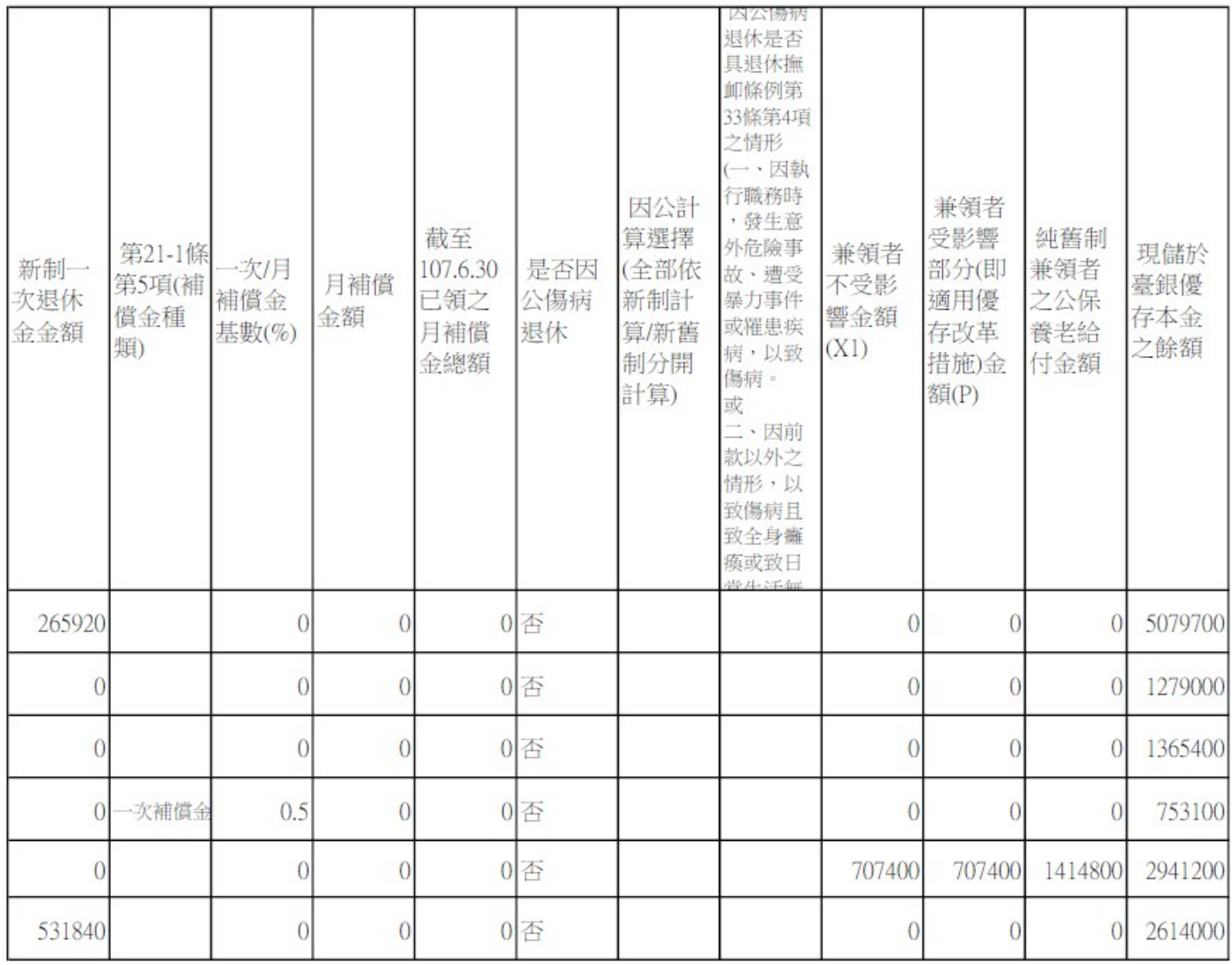

## 4.請將相關資料(如退休審定函、優存計算單、優惠存款計息校對系統資料等)與 EXCEL 表資料比對,<mark>比對後有錯誤或必填欄位未填之人員,請進入系統點選藍色</mark> **校對鈕更正資料後再儲存。(校對作業儲存後,□消失,校對狀態呈現「已校對」)**

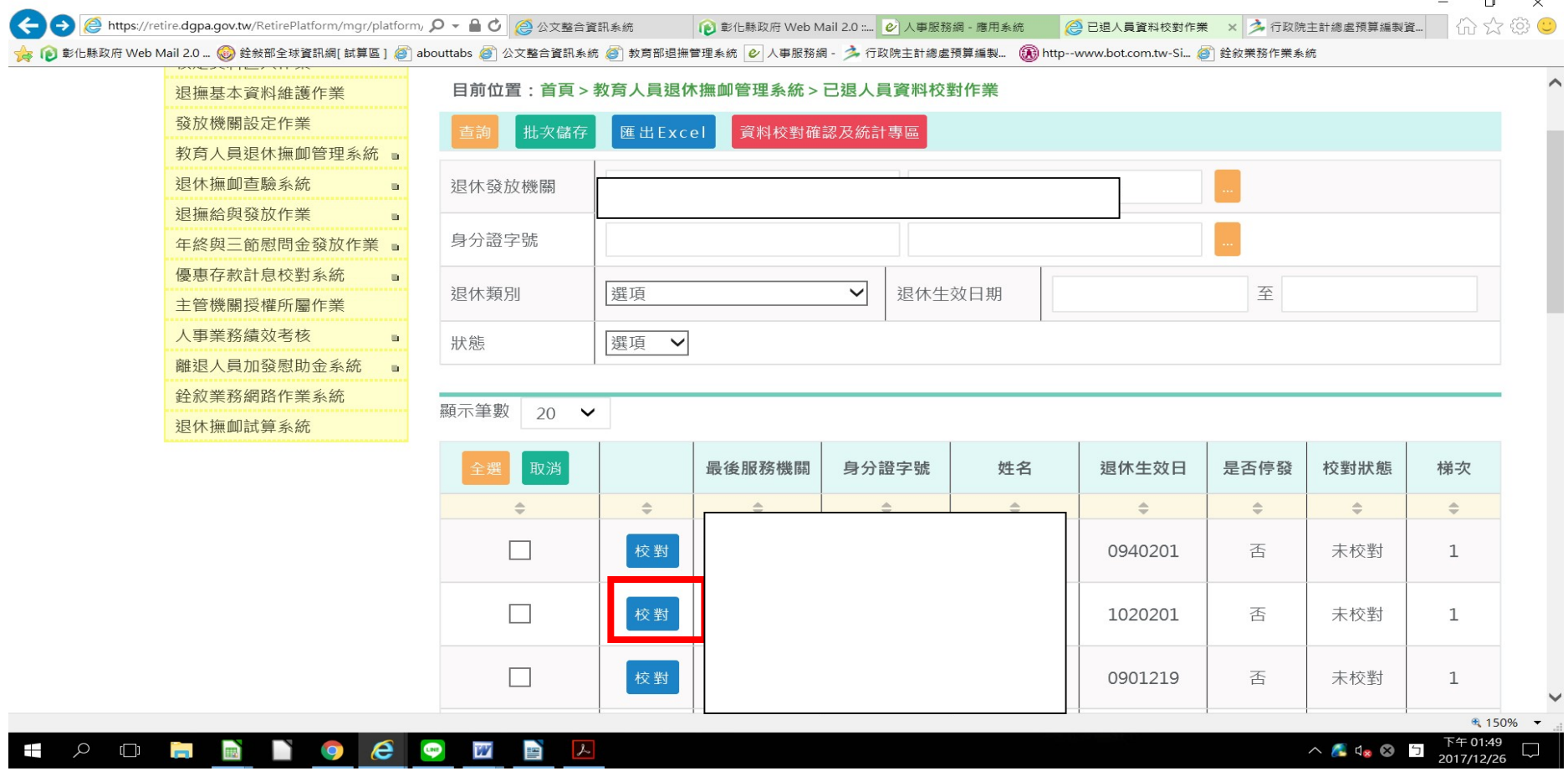

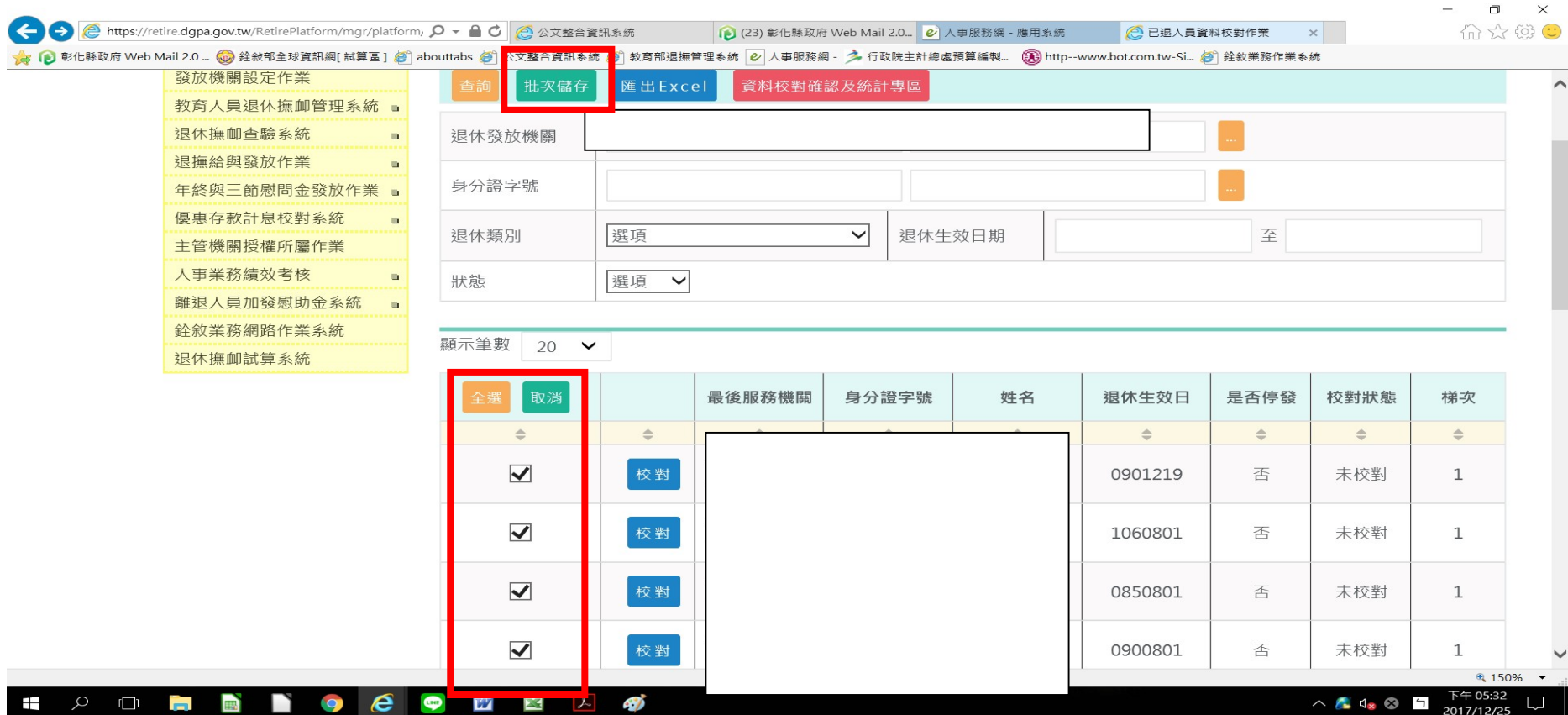

5. 其他正確且無須更正資料者可勾選方框再點選批次儲存(待第一頁勾選完成批次儲存後,再作業第二頁)

### 紅色字體為必填欄位,如有修正請點選儲存

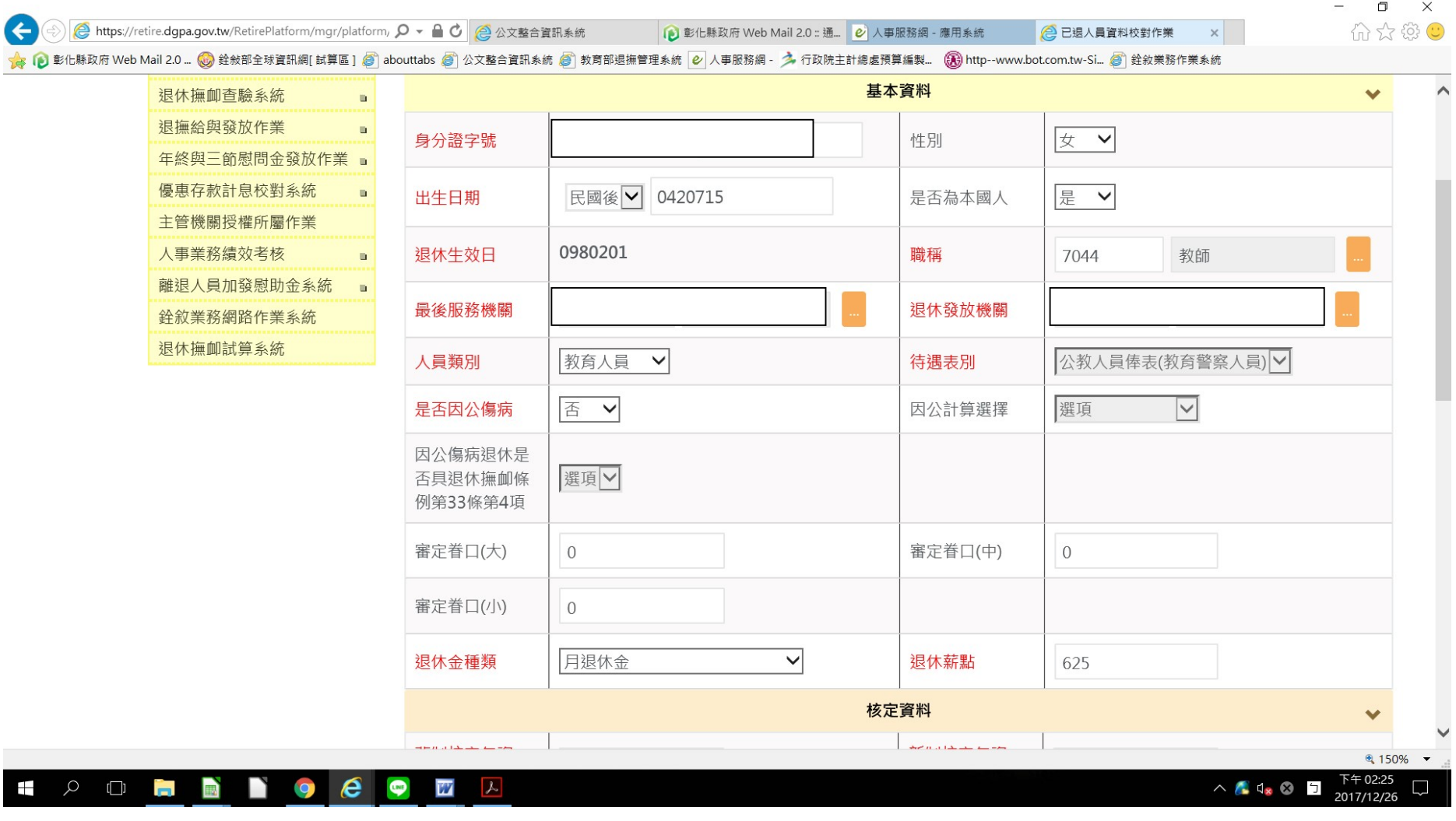

#### 紅色字體為必填欄位,如有修正請點選儲存

 $\Box$ 

O

G → B https://retire.dgpa.gov.tw/RetirePlatform/mgr/platform, Q ▼ A C B 公文整合資訊系統 A D 彰化縣政府 Web Mail 2.0 :: 通... 2) 人事服務網 - 應用系統 2 已退入員資料校對作業  $\mathbf{x}$ マンタンの<br>「<mark>タ</mark>・(^) 彰化縣政府 Web Mail 2.0 ... ◎ 銓敍部全球資訊網[ 試算區 ] ◎ abouttabs ◎ 公文整合資訊系統 ◎ 救育部退撫管理系統 ◎ 人事服務網 - う 行政院主計總虛預算編製... ② http--www.bot.com.tw-Si... ◎ 詮敘業務作業系統

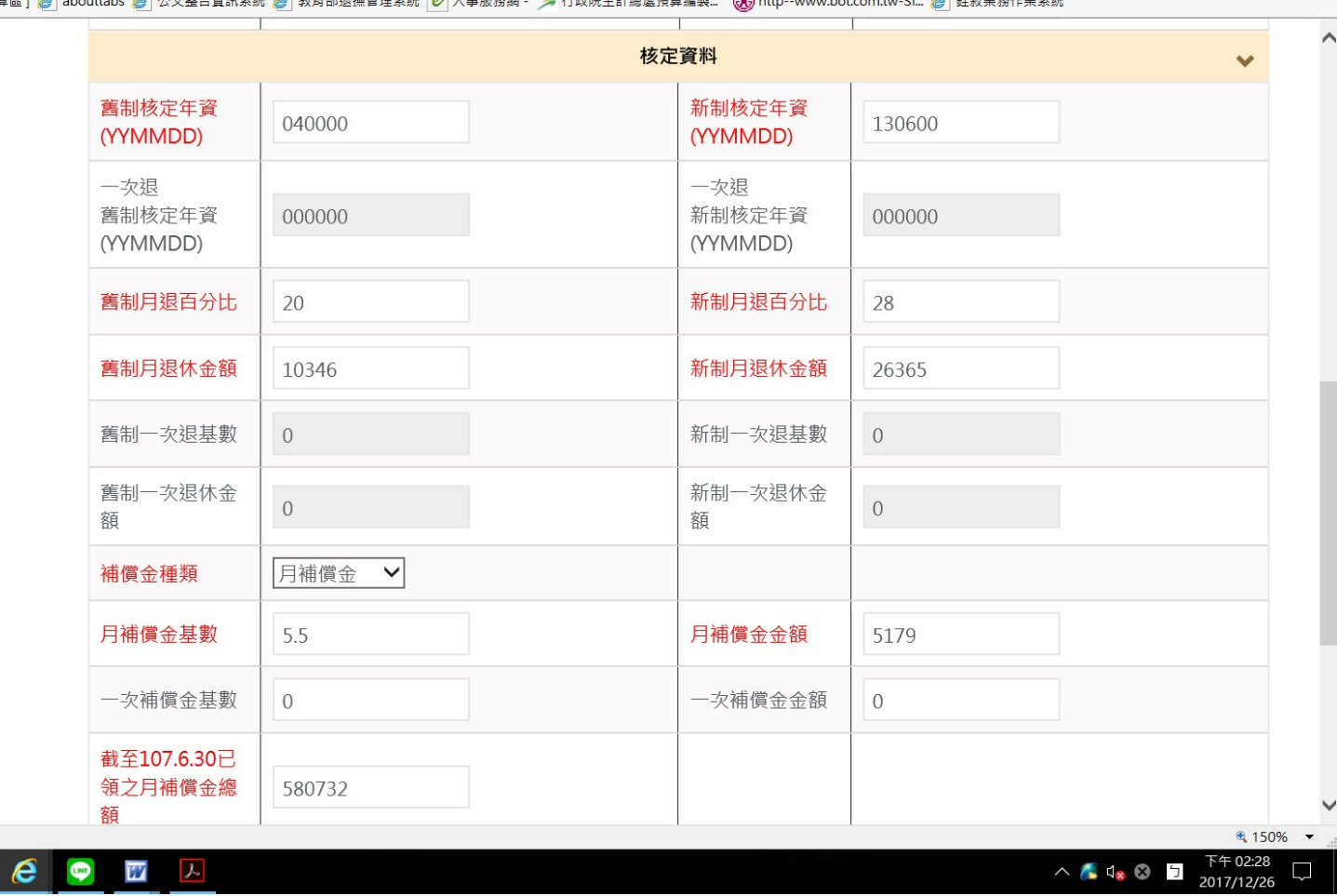

 $\Box$   $\times$ 

价 太 @ C

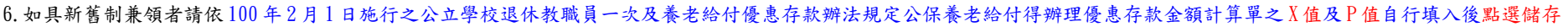

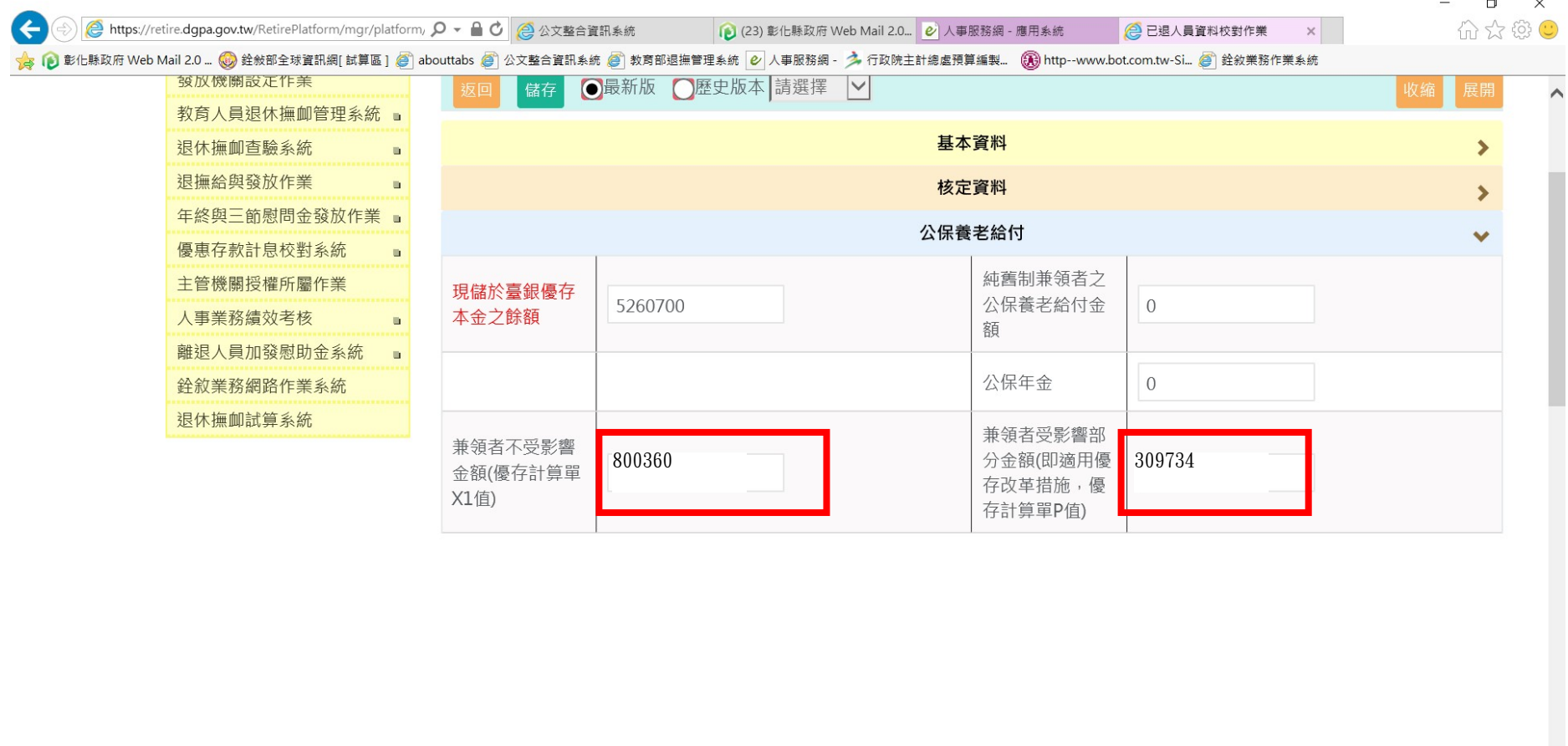

# H  $\rho$  or by  $\mathbf{e}$  or  $\mathbf{z}$